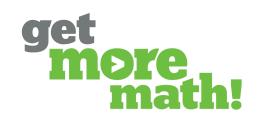

Print this document to keep track of your progress.

#### TASK 1 LOG IN & VERIFY CLASS ROSTERS

#### **Launch the Get More Math App**

- Log in to ClassLink.
- Locate and open the Get More Math app.

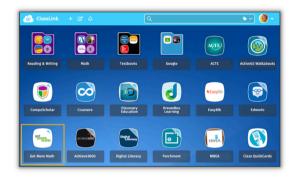

#### **Import Your Classes**

- Within the GMM app, click on CLASSES in the blue ribbon.
- Ochoose the classes you would like to import.
- Select a subject for each imported class and click IMPORT CLASSES.

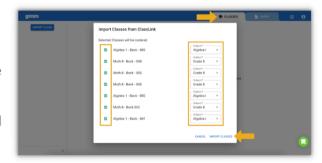

#### **Verify Your Class Rosters**

- Select Roster from the center column and verify the students enrolled for each class.
- **Note**: After any changes have been made in ClassLink, click SYNC WITH CLASSLINK to update the GMM roster.

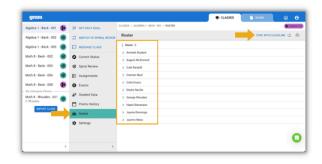

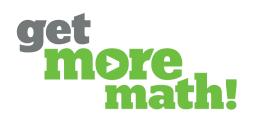

#### TASK 2 EXAMINE THE STUDENT APP

| Si       | hecklist: The Student Experience tudent Screen  Log in to your Get More Math teacher account  View the Student Guide: tinyurl.com/student-guide-gmm                                                                            |
|----------|----------------------------------------------------------------------------------------------------|
| <u>C</u> | theck for Understanding                                                                                                    |
| 1.       | From the teacher app, how can you locate the Student Guide?                                                                                                    |
|          | <ul> <li>☐ From Settings for each class</li> <li>☐ From Roster for each class</li> <li>☐ From Teacher Resources under the profile icon in the top blue ribbon</li> <li>☐ From the To-Do List in the top blue ribbon</li> </ul> |
| 2.       | On the first day of practicing a new skill, the highest color level a student can achieve is                                                                                                    |
|          | □ Red □ Silver Star   □ Yellow □ Gold Star   □ Green                                                                                                    |
| 3.       | Students earn points in Get More Math any time they correctly answer a problem.  True False                                                                                                    |

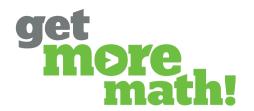

### TASK 3 FIND SKILLS & MAKE AN ASSIGNMENT

|                                                          | olore the Skills Ba                                         | <u>nk</u>                                                   |                                                                  |
|----------------------------------------------------------|-------------------------------------------------------------|-------------------------------------------------------------|------------------------------------------------------------------|
| Teacher Screen                                           |                                                             |                                                             |                                                                  |
|                                                          | Get More Math teacher acc                                   |                                                             |                                                                  |
|                                                          | select your grade level/subje                               | ect area in the center coi                                  | umn                                                              |
| Search for con                                           | cepts in the skills bank                                    |                                                             |                                                                  |
| Expand a skill a                                         | & use the refresh arrow to p                                | review several samples                                      |                                                                  |
|                                                          | ate an Assignme                                             | <u>nt</u>                                                   |                                                                  |
| Teacher Screen                                           | _                                                           |                                                             |                                                                  |
| <del></del>                                              | gnment with three or fewer                                  |                                                             |                                                                  |
| Click PREVIEW                                            | / to test out the assignmen                                 | t                                                           |                                                                  |
| Expand a skill a                                         | & click on the Full Screen bા                               | utton                                                       |                                                                  |
| Click the printe                                         | er icon to view worksheet o                                 | ptions                                                      |                                                                  |
| Click ASSIGN, s                                          | select one of your classes, &                               | click the blue oval                                         |                                                                  |
| ☐ Schedule the r                                         | elease date & time of the as                                | ssignment or click IMME                                     | DIATE                                                            |
|                                                          | notice the message in the                                   |                                                             |                                                                  |
|                                                          | S                                                           |                                                             |                                                                  |
| Check for Und                                            | lerstanding                                                 |                                                             |                                                                  |
|                                                          | mbol with its meaning.                                      |                                                             |                                                                  |
| Q                                                        | *                                                           | C                                                           | L J                                                              |
| Colleagues & My Work-<br>collaborate with other teachers | <b>Full Screen</b> - display examples to model for students | <b>Search Feature</b> - find skills by key words/skill code | <b>Refresh Arrow</b> - preview different problems within a skill |
| 2. What is the reco                                      | mmended number of poi                                       | nts per skill for an assig                                  | nment?                                                           |
| <b>□</b> 1 □5                                            |                                                             |                                                             |                                                                  |
| 3Aı                                                      | ny number you choose                                        |                                                             |                                                                  |
|                                                          |                                                             |                                                             |                                                                  |
| _                                                        | ment is completed by a st                                   | udent, Get More Math a                                      | utomatically                                                     |
|                                                          | tudent to                                                   |                                                             |                                                                  |
|                                                          | able assignment                                             |                                                             |                                                                  |
| Spiral Review                                            |                                                             |                                                             |                                                                  |
| I I No where - th                                        | e student is done                                           |                                                             |                                                                  |

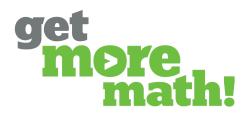

### TASK 4 MONITOR STUDENT PROGRESS

| Checklist Monitor Current Status                                                         |
|------------------------------------------------------------------------------------------|
| Teacher Screen                                                                           |
| ☐ Have a student log into their Get More Math account                                    |
| ☐ Instruct the student to earn points & click on the virtual raised hand button          |
| Log into your Get More Math teacher account while the student is online                  |
| From CLASSES, choose the student's class & select Current Status                         |
| Click on the student's name to view their current problem & answer                       |
| Checklist: Check Progress & Achievement                                                  |
| Teacher Screen                                                                           |
| ☐ Set a Daily Goal to greater than the points the active student has earned              |
| ☐ View the Assignments report                                                            |
| ☐ View the three options of the Points History report                                    |
|                                                                                          |
|                                                                                          |
| Check for Understanding                                                                  |
| . The 'Time Since Correct' metric on Current Status turns red once it reaches 10 minutes |
| ☐ True                                                                                   |
| ☐ False                                                                                  |
|                                                                                          |
| 2. What criteria should be used to set the daily goal?                                   |
| ☐ Make it less than the assignment points                                                |
| ☐ Make it equal to the assignment points                                                 |
| Make it more than the assignment points                                                  |
|                                                                                          |
| 3. The start and end date of the Points History report can be adjusted.                  |
| ☐ True                                                                                   |
| ☐ False                                                                                  |

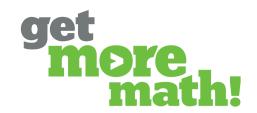

#### TASK 5 TIME TO LAUNCH

| Checklist: Prior to the First Day                                             |
|-------------------------------------------------------------------------------|
| Teacher Screen                                                                |
| ☐ Create an assignment with easier review skills (≤ 3 skills per assignment)  |
| Assign the assignment to your class(es)                                       |
| Checklist On the First Day                                                    |
| Teacher Screen                                                                |
| ☐ Have students watch the Getting Started Video: <u>youtu.be/kZW4hjg6XUE</u>  |
| Direct students to complete the video worksheet: <u>tinyurl.com/gmm-sheet</u> |
| Review the answers with your students                                         |
| Provide time for students to work & earn points in Spiral Review              |
| Checklist During the First Week                                               |
| Teacher Screen                                                                |
| Create & assign two more assignments                                          |
| Observe your students in real-time using Current Status                       |
| Set a daily goal each day                                                     |
| ☐ Check out Teacher Resources using the profile icon in the top blue ribbon   |

### TRAINING 1 IS DONE!

If you completed this training on paper, please scan all pages and email it to <a href="mailto:support@getmoremath.com">support@getmoremath.com</a>